# **Carga de puntos de interés en formatos GPX**

# 1. GPX

*GPX* o *GPS eXchange Format* (Formato de intercambio GPS) es un esquema *XML* pensado para transferir datos *GPS* entre aplicaciones y servicios Web de Internet. Se pueden usar para describir puntos (Waypoints), recorridos (tracks), o rutas (routes).

Las principales ventajas de GPX son las siguientes:

- Permite intercambio entre mayor número de programas para Windows, MacOs, Linux, Palm y PocketPc.
- Se puede convertir en cualquier formato utilizando una página Web o aplicación.
- Está basado en el estándar XML, por lo que muchos programas que se utilizan podrían normalmente leer archivos GPX.
- Permite desarrollar nuevas características para utilizar los datos de los receptores GPS.

No existe ningún programa específico para la transferencia de GPX, sino que son varios los programas que se pueden emplear:

- *Garmin BaseCamp* (**<https://www.garmin.com/es-ES/software/basecamp/>**),
- *GPS TrackMaker* (**[https://www.gpsu.co.uk/index.html/](http://www.gpstm.com/)**),
- *GPSUtility (<http://www.gpsu.co.uk/download.html>),*
- *GPSBabel* (**<http://www.gpsbabel.org/>**),
- *GARtrip* (**<http://www.gartrip.de/>**),
- *GPSMapEdit* (**[www.geopainting.com/en/](http://www.geopainting.com/en/en)**),
- *EasyGPS (<http://www.easygps.com/>).*

En este caso se describirán los pasos que hay que seguir para la transferencia de archivos *GPX* mediante *Garmin BaseCamp* y *GPS TrackMaker*.

# 2. *Software Garmin BaseCamp*

*Garmin BaseCamp* es un software gratuito que, entre otras funciones, permite planificar y gestionar viajes, organizar datos de usuario y transferir información entre la computadora del usuario y dispositivos compatibles con el programa.

Los dispositivos compatibles con *Garmin BaseCamp* son los dispositivos Garmin. No obstante, *Garmin BaseCamp* no es compatible con los siguientes dispositivos de Garmin:

- eTrex y eTrex H.
- eTrex Vista, Legend, Venture, Mariner, Summit y Camo.
- Foretrex 101 y 201.
- $\bullet$  Geko 201 y 301.
- Rino 110, 120 y 130.
- GPS 72 y 76.
- GPSMAP 76 y 76S.
- GPS12, 12MAP, 12CX y 12XL.
- $\bullet$  GPS II, II+, III, III+ y V.

*Garmin BaseCamp* está disponible para diferentes sistemas operativos: Windows y MacOS. Es descargable directamente desde la web:

**https://www8.garmin.com/support/download\_details.jsp?id=4435**

La instalación del programa es muy sencilla. Tan solo se ha de descargar el fichero ejecutable y proceder a la instalación del programa.

El programa ha experimentado sucesivas actualizaciones hasta su última versión, fechada en mayo de 2018.

# *2.1. Uso de Garmin BaseCamp*

Desde la Web de Turgalicia hay disponibles para su descarga ficheros de puntos de interés en formato GPX. Este formato se aplicará al programa *Garmin BaseCamp*, siguiendo el proceso descrito a continuación.

### **2.1.1. Instalación del dispositivo GPS**

Descargado e instalado el programa, el usuario deberá conectar el GPS a su ordenador mediante un cable USB.

Al abrir el programa *Garmin BaseCamp*, el usuario podrá realizar una búsqueda de las rutas o tracks (en el menú lateral del programa) que desea añadir a su dispositivo Garmin.

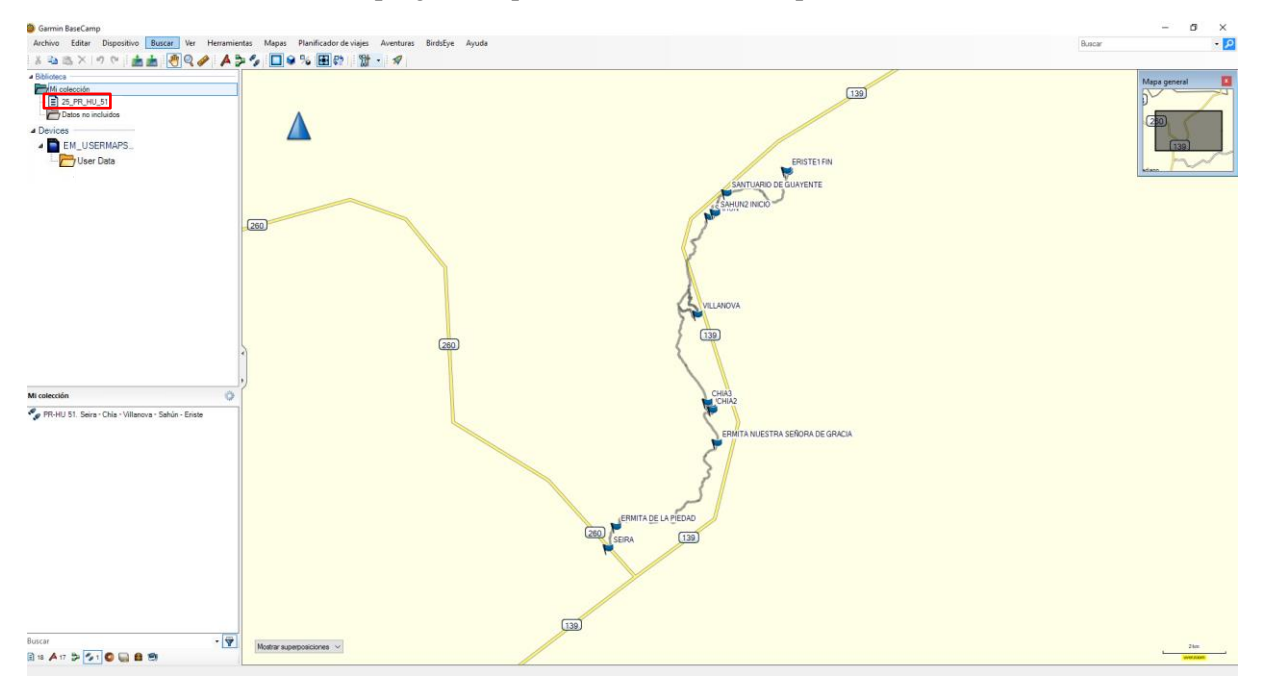

#### **2.1.2. Carga de los puntos de interés en el programa**

1. Importación del archivo GPX a *Garmin BaseCamp*. Para incluir los puntos GPX en el programa, el usuario podrá arrastrar el fichero GPX sobre la parte superior del menú lateral ubicado (por defecto) en la parte izquierda del software.

Otra alternativa es acudir al menú superior: Archivo, Importar a "Mi colección". El usuario buscará en su equipo el directorio donde se ubica el fichero GPX (*Garmin BaseCamp* admite formatos \*.gpx, \*.fit, \*.gdb, \*.kml, \*.kmz, \*.jpg, \*.jpge, \*.loc y  $*$ .tcx).

2. El fichero se añadirá al menú lateral del software.

#### **2.1.3. Transferencia del archivo GPX al dispositivo GPS**

Esta tarea se realizará de dos formas:

1. Teniendo conectado el dispositivo GPS al equipo del usuario, en el panel de control de la izquierda, más concretamente en el panel superior de este, el usuario debe hacer clic en Mi colección o en la lista que contiene la capa que se desea transferir y luego seleccionar el archivo a transferir.

En la barra de herramientas superior: Archivo, Export, Export Selection…

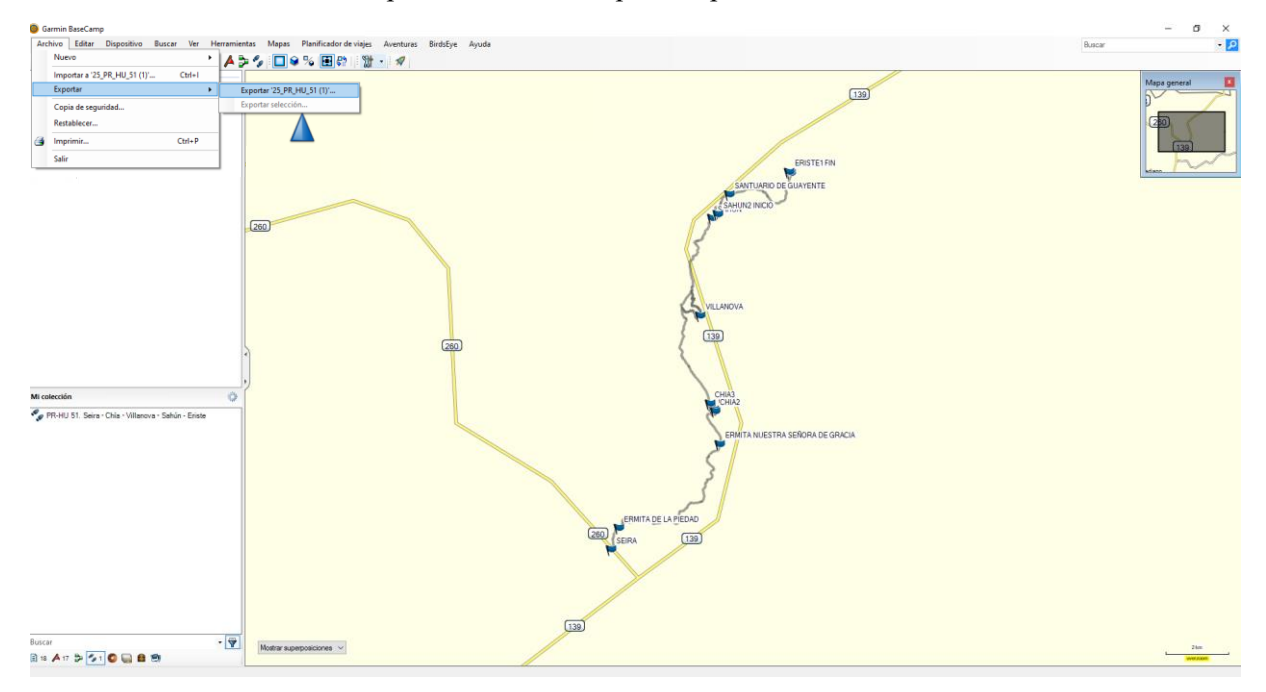

En la ventana de exportación, se elegirá la ubicación donde se desea guardar el archivo, así como se indicará un nombre de fichero. Se ha de establecer el formato GPS eXchange (\*.gpx).

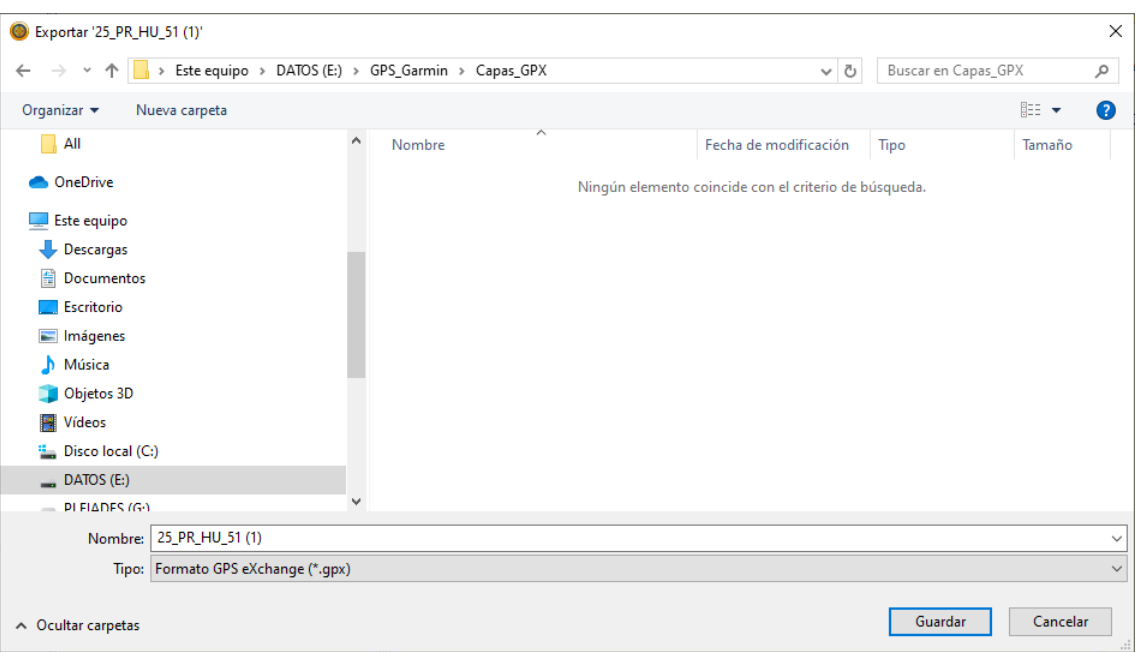

2. Teniendo la capa seleccionada, acudir a la barra de herramienta superior: Dispositivo, Enviar a Dispositivo, Enviar "nombre capa seleccionada" al dispositivo…

A continuación, el usuario seleccionará el dispositivo GPS al que desea transferir la capa.

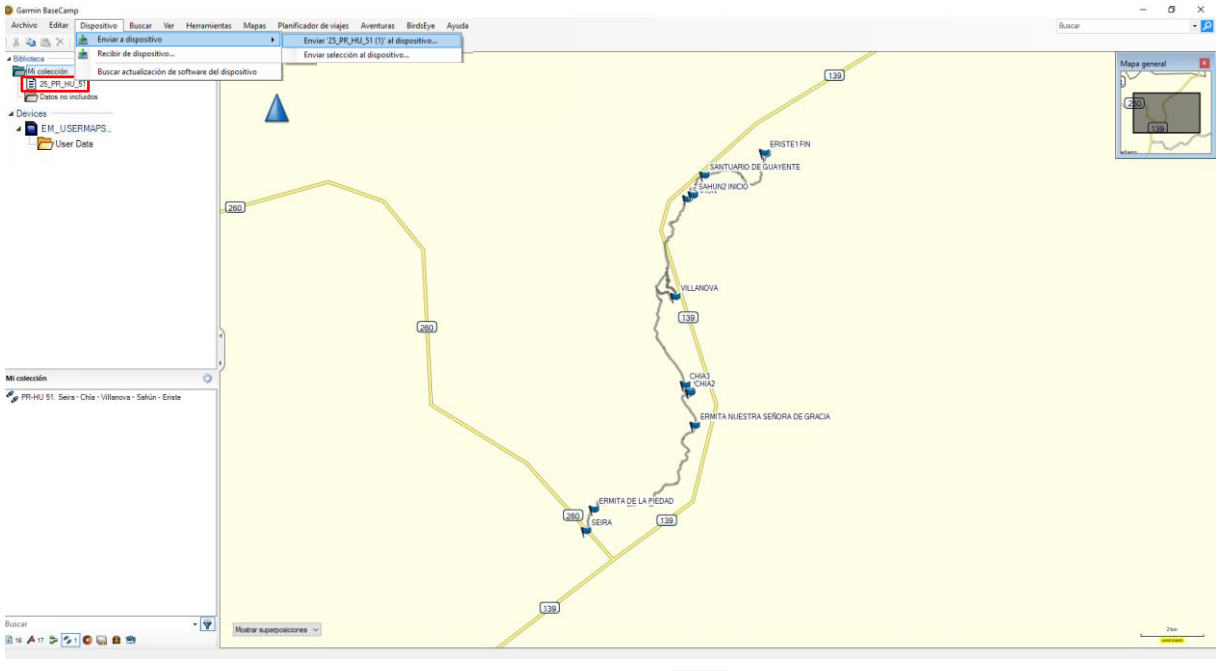

Esta opción también se podrá aplicar a partir del icono  $\frac{1}{\sqrt{6}}$  (enviar al dispositivo).

En la ventana que se abre a continuación, el usuario elegirá la ubicación donde desea guardar el archivo, indicará un nombre de archivo, y se seleccionará el formato GPS eXchange (\*.gpx).

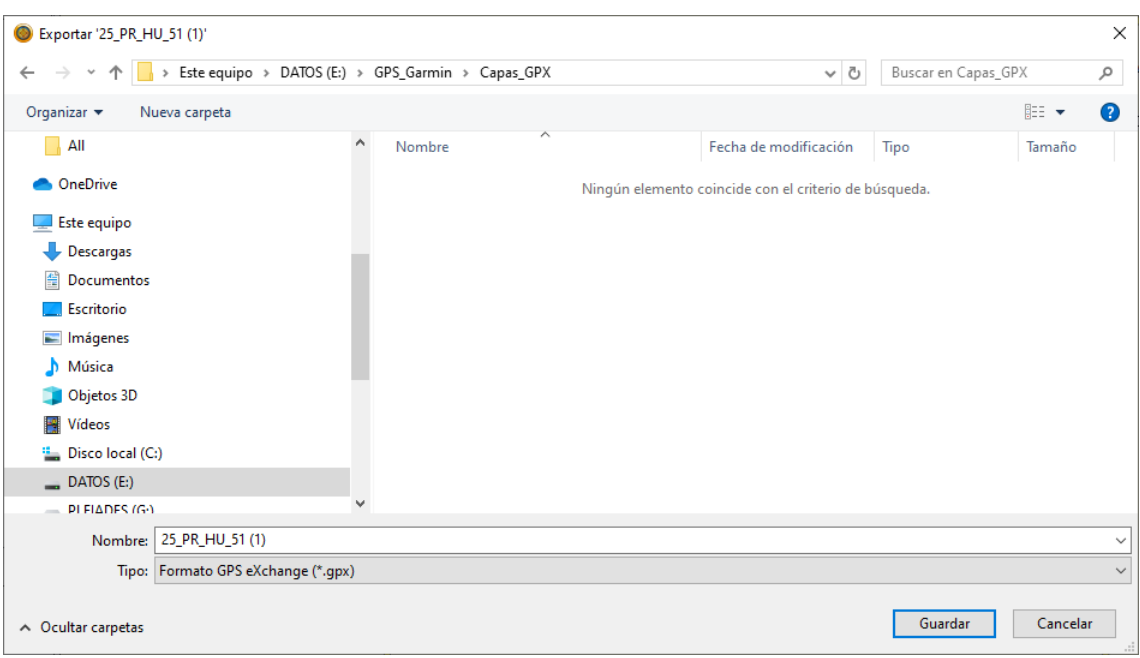

# **2.1.4. Visualizar los puntos de interés**

Una vez finalizado el proceso, se podrá desconectar el dispositivo GPS del ordenador del usuario. Una vez encendido el GPS, los puntos de información ya estarán incluidos en el dispositivo.

# 3. *Software GPS TrackMaker*

*GPS TrackMaker* es una aplicación compatible con el sistema operativo Windows que permite la comunicación bidireccional entre receptores GPS y el ordenador del usuario.

*GPS TrackMaker* es compatible con Garmin, Magellan, Lowrance/Eagle, GPS MLR, GPS Brunton/Silva, o GTM Tracker.

Además de ser compatible con formatos GPX, siendo capaz de exportar e importar Tracklogs, Rutas y Waypoints. Este software es gratuito y se puede descargar gratuitamente en la siguiente URL: **<https://www.trackmaker.com/main/en/download-gps-software-free>**

# *3.1. Uso de GPS TrackMaker*

Desde la Web de Turgalicia hay disponibles para su descarga ficheros de puntos de interés en formato GPX. Este formato se aplicará al programa *GPS TrackMaker* siguiendo el proceso que se describe en los siguientes apartados.

#### **3.1.1. Instalación del dispositivo GPS**

La instalación del programa es muy sencilla. Una vez instalado, este requerirá que el GPS esté conectado al equipo del usuario mediante un cable USB.

El primer paso para iniciar la comunicación entre el programa y el GPS es informar al software qué modelo de GPS está conectado al ordenador. Para ello, el usuario ha de presionar en el botón "Product ID".

#### Garmin Interface

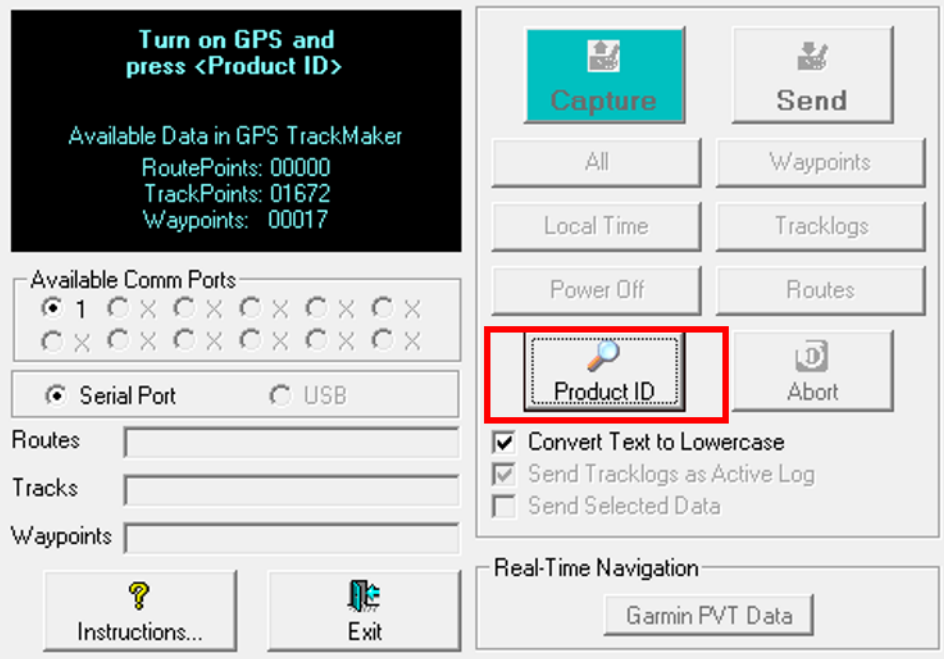

Si la comunicación se ha establecido correctamente, el programa indicará el modelo de GPS conectado y a partir de este momento será posible enviar o recibir datos.

## **3.1.2. Carga de la información GPX**

Para importar datos GPX desde nuestro equipo, se ha de pulsar en: File --> Open File y seleccionar el fichero a incorporar al programa.

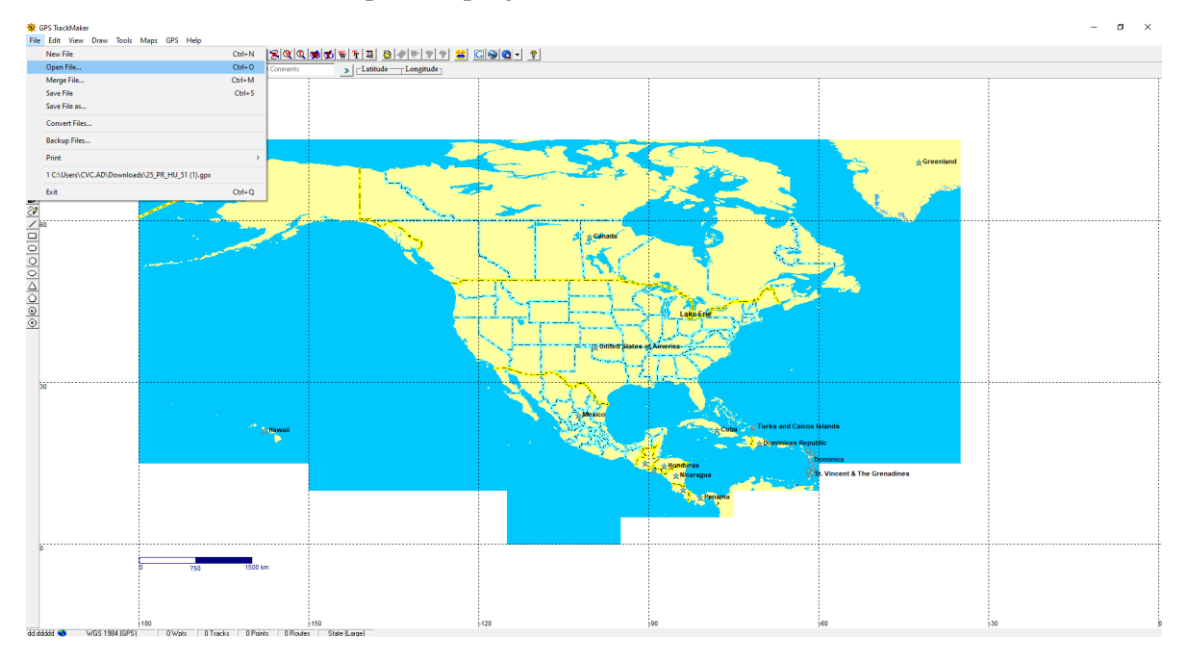

Abierto el archivo, este se visualizará en pantalla:

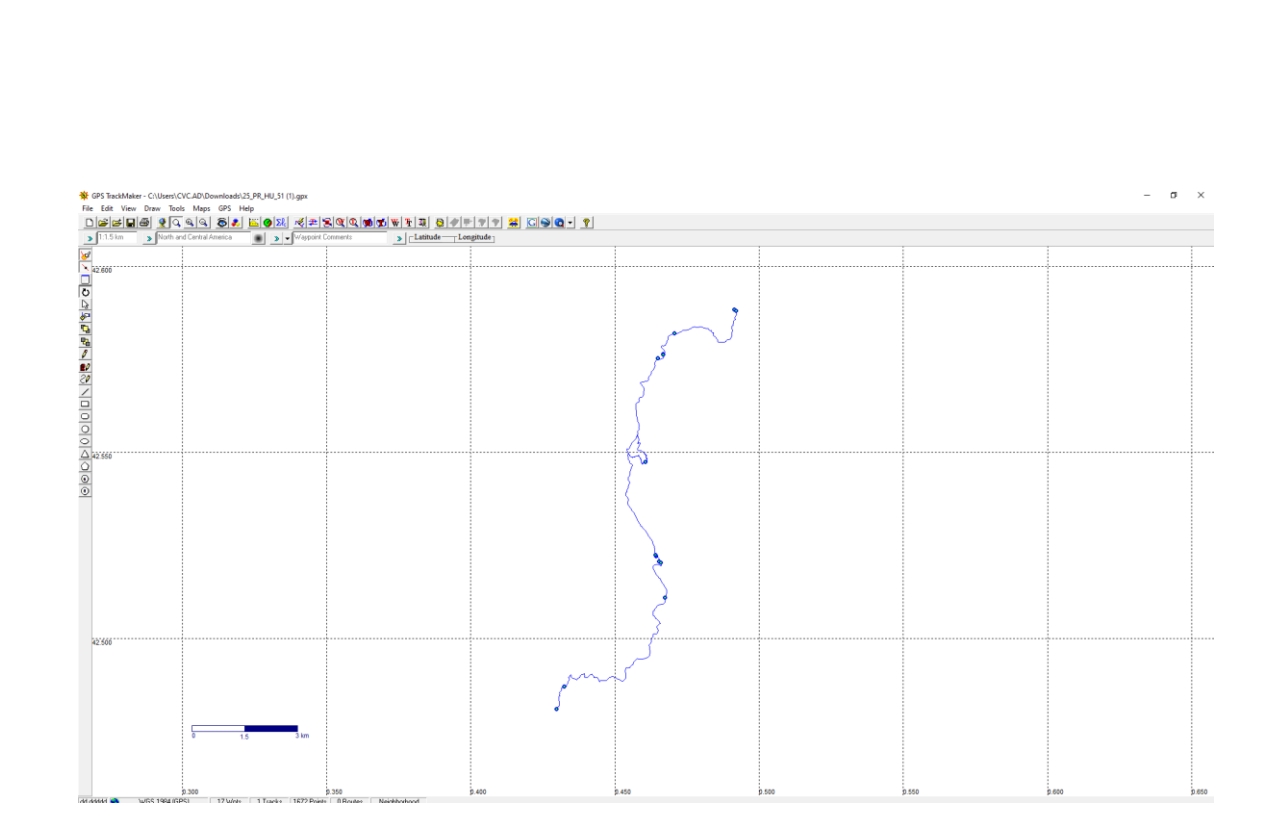

### **3.1.3. Transferencia de la información al dispositivo GPS**

La transferencia del archivo al dispositivo GPS se ha de realizar en el menú principal, en GPS, y posteriormente elegir el modelo con el que el programa está conectado, tal y como se indica en la siguiente imagen.

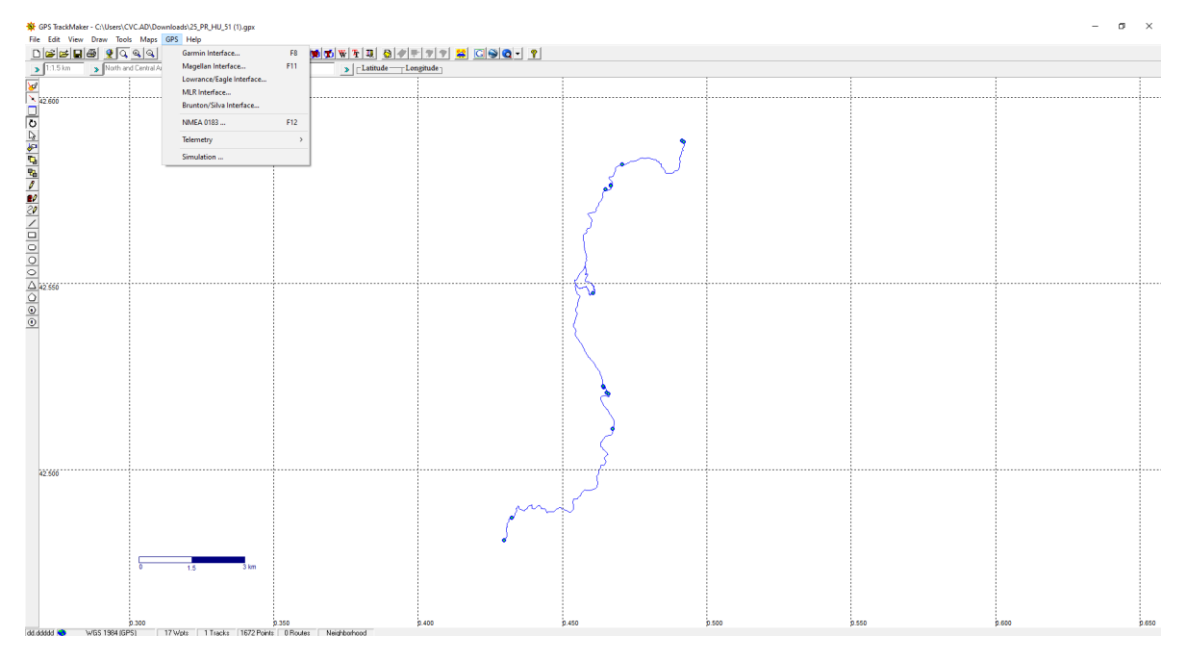

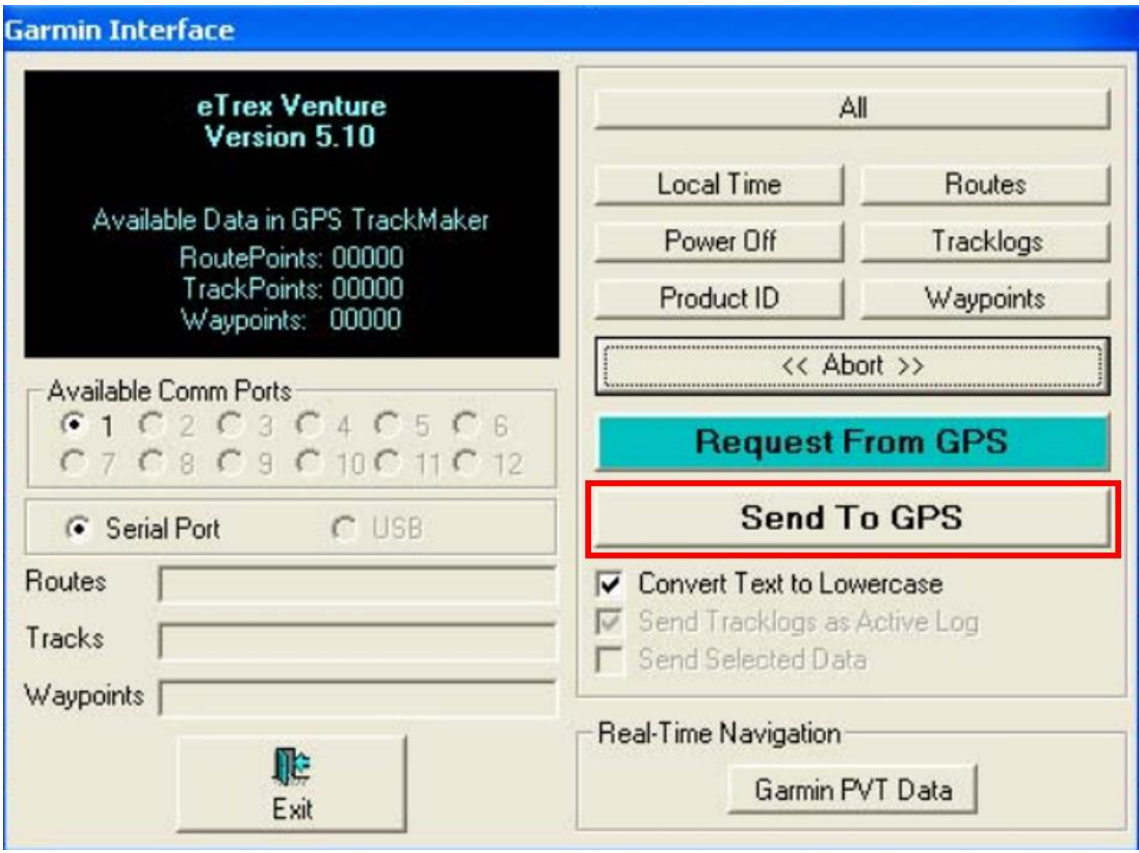

El envío de datos al dispositivo GPS se realizará pulsando en el botón "Send To GPS" y, a continuación, el usuario ha de elegir una de las siguientes tres opciones:

- Waypoints.
- Tracklogs.
- Routes.

El usuario también tendrá opción de pulsar en el botón de enviar todos los datos. El programa también posibilita el envío de los datos seleccionados marcando la opción "Send Selected Data"

# 4. *Software GPSBabel*

*GPSBabel* es un software libre que, entre otras funciones, permite convertir *waypoints*, *tracks* y rutas entre receptores GPS y programas de mapeo como Google Earth o Basecamp.

*GPSBabel* es compatible con multitud de dispositivos, como Garmin, Magellan, o NaviGPS, permitiendo trabajar con los datos exportados en multitud de programas. El programa es compatible con Windows, MAC y Linux.

GPSBabel no convierte, no transfiere, y no manipula mapas. Únicamente procesa datos que puedan colocarse (o no) en un mapa.